# LEIDIMŲ NAUDOTIS VALSTYBINĖS REIKŠMĖS KELIAIS VAŽIUOJANT DIDŽIAGABARITE IR (AR) SUNKIASVORE TRANSPORTO PRIEMONE IŠDAVIMO ELEKTRONINĖS PASLAUGOS SISTEMOS

## NAUDOTOJO VADOVAS

Atsakymai į dažniausiai užduodamus klausimus (DUK) pateikti Naudotojo vadovo pabaigoje.

Daugiau naudingos informacijos apie naudojimąsi keliais važiuojant didžiagabarite ir (ar) sunkiasvore transporto priemone ieškoti VĮ Lietuvos automobilių kelių direkcijos interneto svetainėje https://lakd.lrv.lt.

## PRAŠYMO PILDYMAS IR PATEIKIMAS

 Prieš pildant ar koreguojant prašymo formą, kad forma veiktų tinkamai pagal naujausią programinį kodą, rekomenduojame atnaujinti naršyklę, paspaudžiant mygtukus:

- kompiuteriuose su Windows operacine sistema: Ctrl + F5;
- kompiuteriuose su MacOS operacine sistema:
	- o Command + Shift + R, jei naudojama Chrome arba Firefox naršyklė,
	- o Option + Command + E, jeigu naudojama Safari naršyklė.

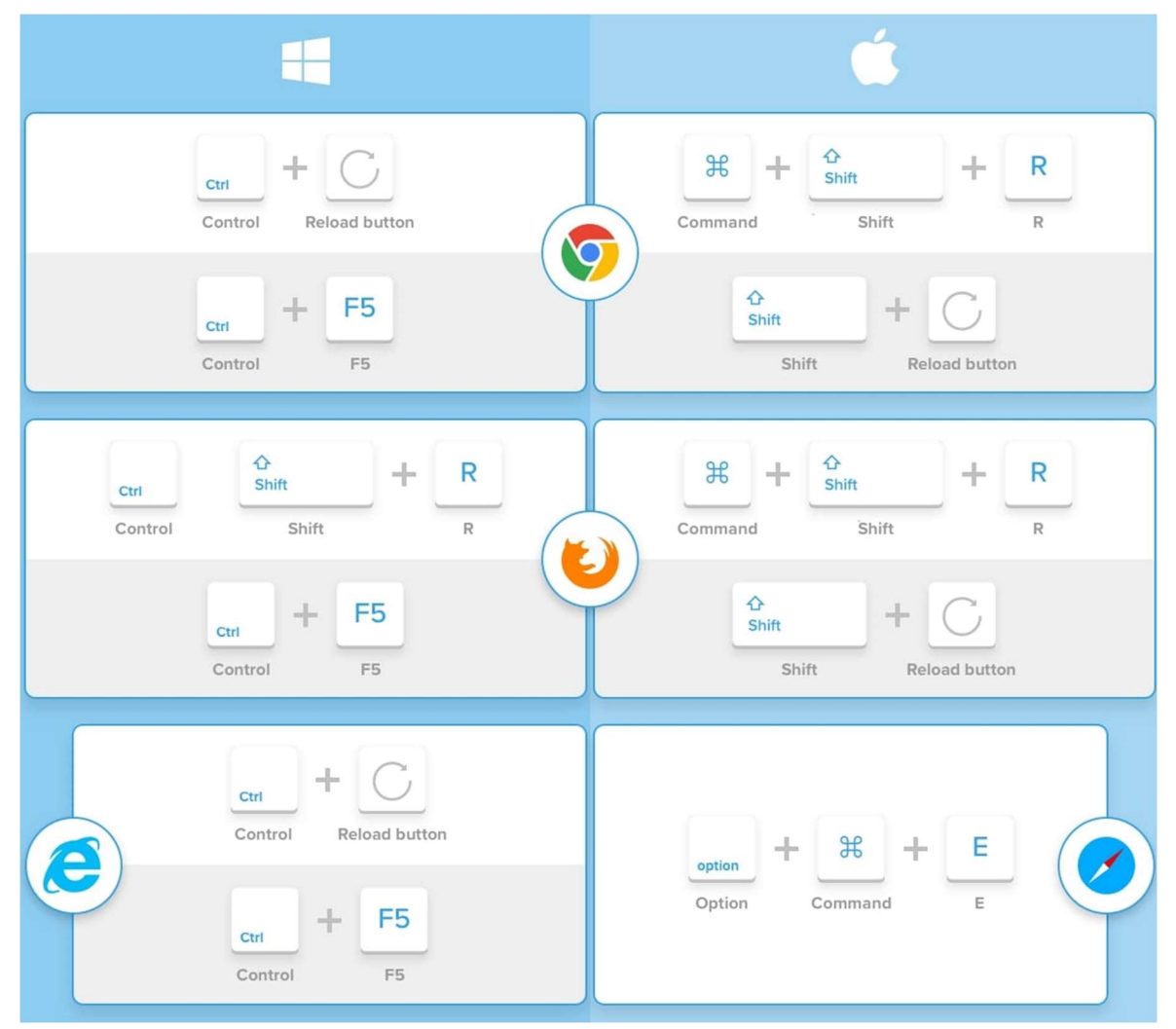

Prašymas pildomas žingsniais. Pirmyn galima eiti tik nurodžius visus privalomus duomenis. Atgal galima eiti iš bet kurio žingsnio ir koreguoti nurodytus duomenis.

## <sup>®</sup> ŽINGSNIS – "PAREIŠKĖJAS"

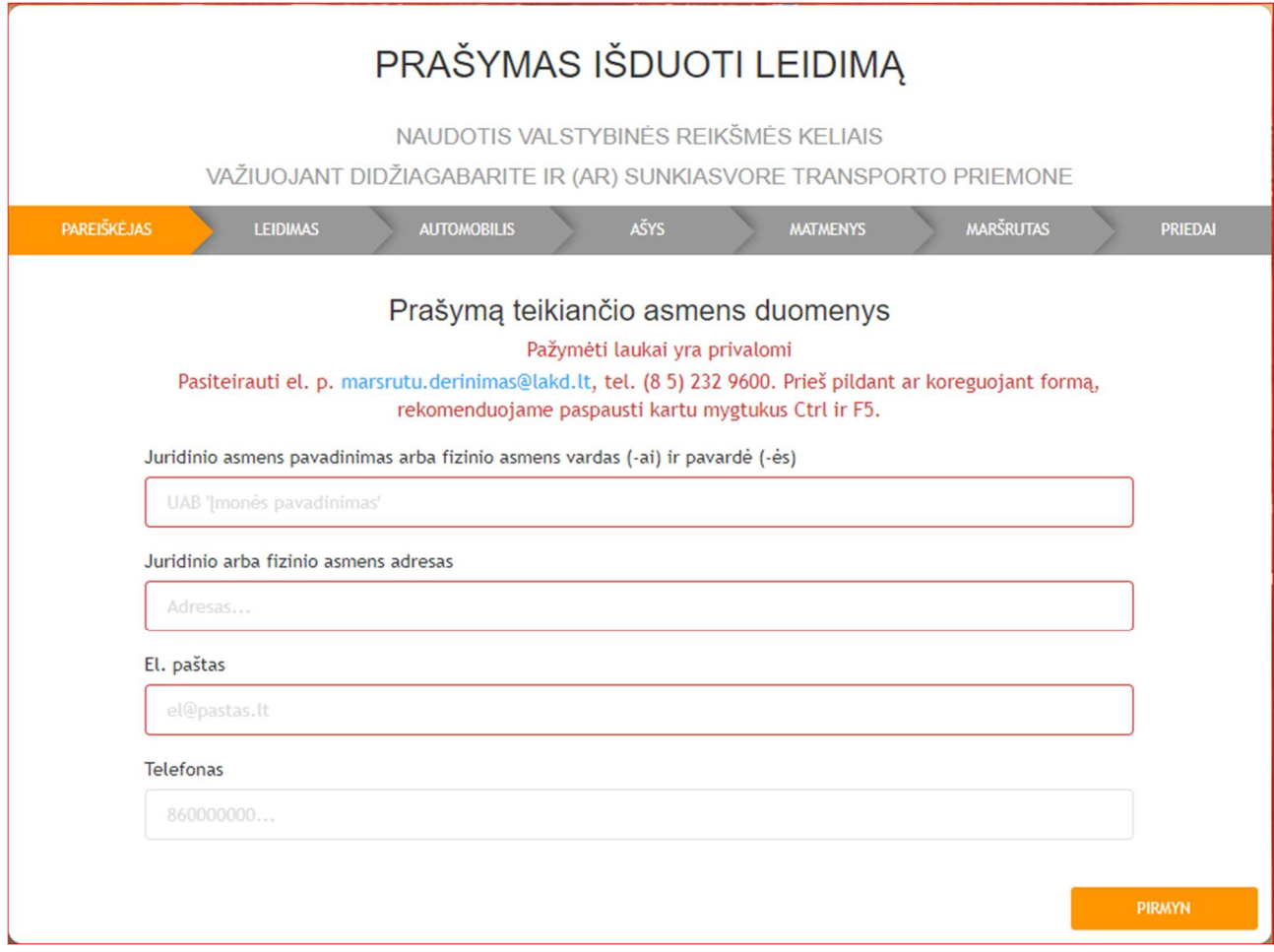

Reikia nurodyti pareiškėjo (didžiagabaritės ir (ar) sunkiasvorės transporto priemonės savininko ar valdytojo, t. y. leidimo gavėjo) duomenis: pavadinimą arba vardą ir pavardę, adresą.

 Tekstiniai duomenys (pavadinimas arba vardas ir pavardė, adresas) kaip bus parašyti prašyme, taip bus įrašyti ir į leidimą. Prašyme nurodytų duomenų (teksto) niekas nekoreguos.

El. pašto adresą, telefoną reikia nurodyti asmens, kuris pildo prašymą (transporto priemonės savininko ar valdytojo atstovo ar jo įgalioto asmens). Telefono numeris neprivalomas, bet pageidautinas, jei reikėtų skubiai susisiekti.

### 2 ŽINGSNIS – "LEIDIMAS"

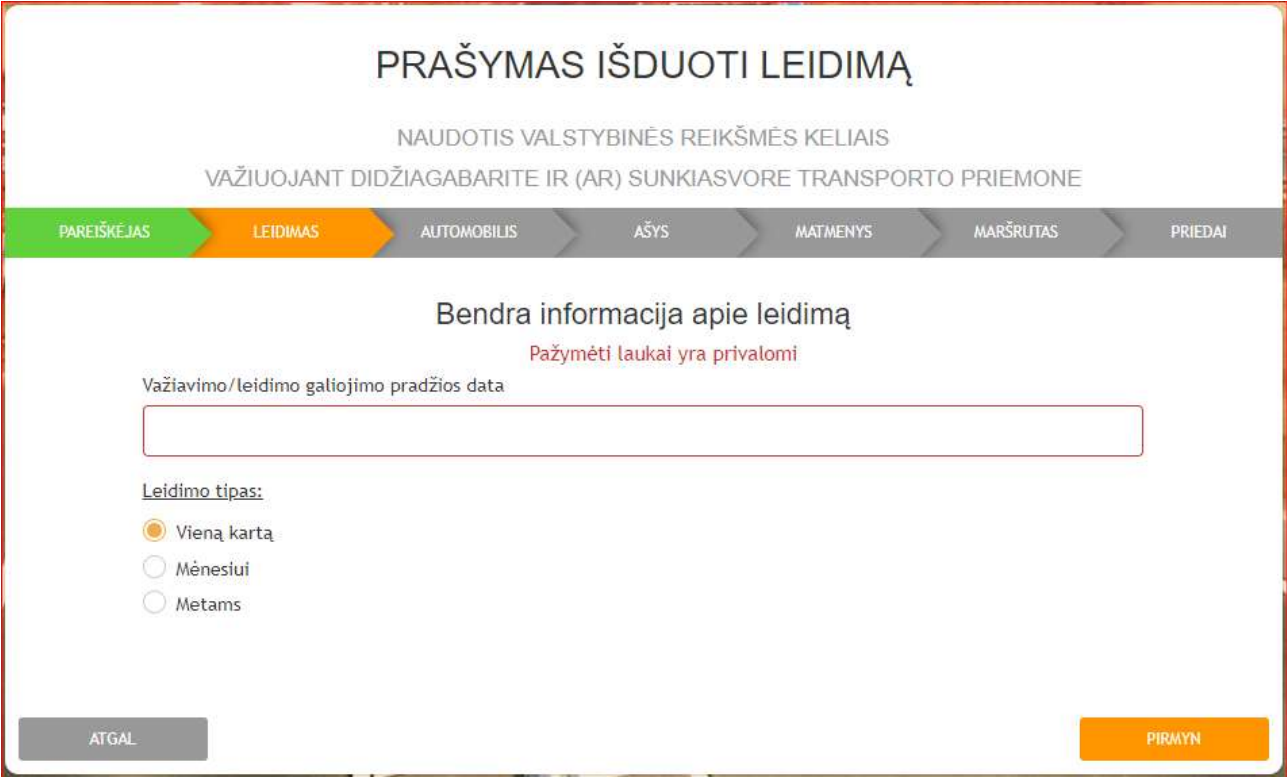

Reikia nurodyti važiavimo / leidimo galiojimo pradžios datą ir prašomo leidimo tipą:

- važiuoti vieną kartą konkrečiu maršrutu,
- mėnesiui visais valstybinės reikšmės keliais, kuriuose eismas laikinai neapribotas ar nenutrauktas ir (ar) šie keliai neuždaryti,
- metams visais valstybinės reikšmės keliais, kuriuose eismas laikinai neapribotas ar nenutrauktas ir (ar) šie keliai neuždaryti.

### **<sup>3</sup> ŽINGSNIS – "TRANSPORTO PRIEMONĖ"**

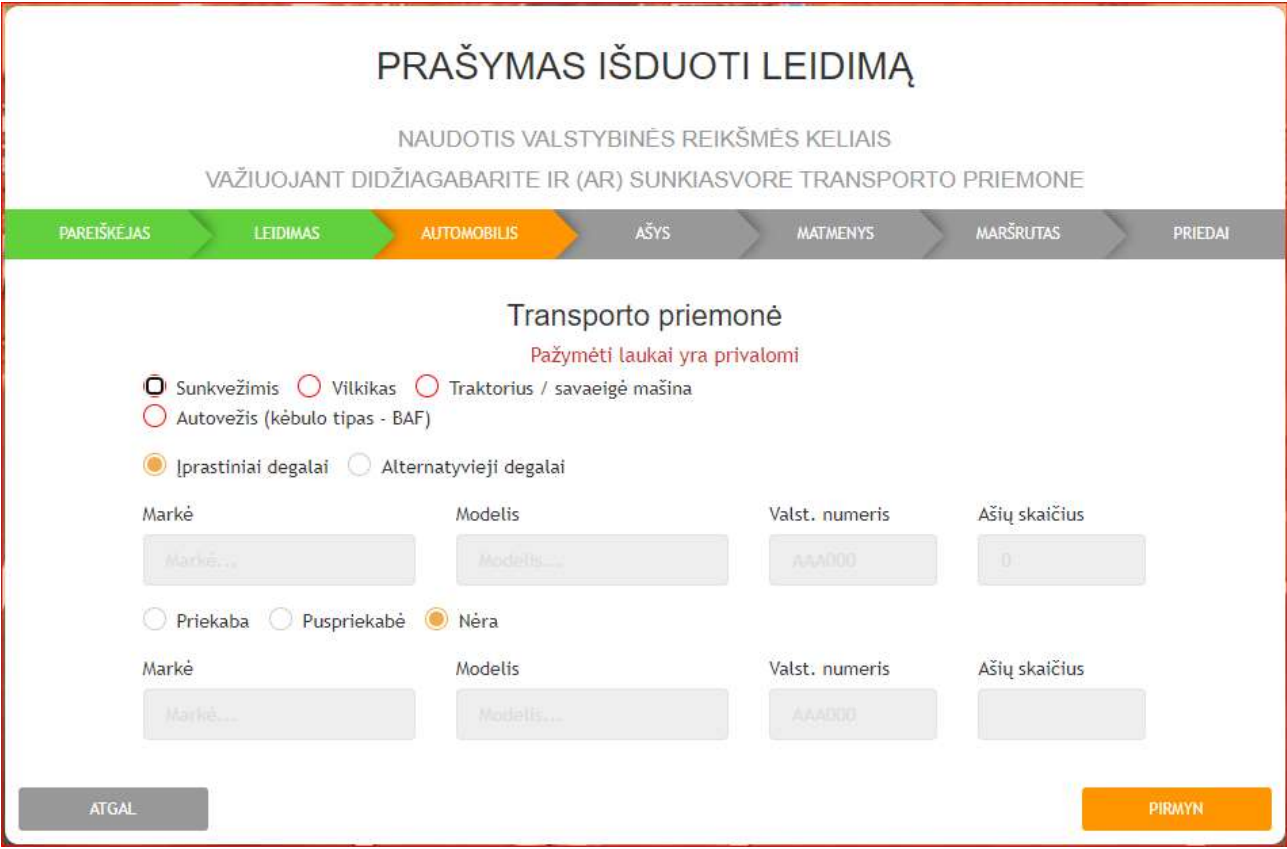

Reikia nurodyti kiekvienos transporto priemonės tipą, markę ir modelį, valst. Nr., degalų tipą, ašių skaičių. Jei modelis nežinomas (nenurodytas registracijos liudijime), įrašyti "-".

 Tekstiniai duomenys (transporto priemonės markė, modelis, valst. Nr.) kaip bus parašyti prašyme, taip bus įrašyti ir į leidimą. Prašyme nurodytų duomenų (teksto) niekas nekoreguos.

 Transporto priemonės tipas pasirenkamas pagal tai, kaip nurodyta transporto priemonės registracijos liudijimo dalyje (J) – transporto priemonės kategorija. N kategorijos motorinė transporto priemonė – nurodoma atitinkamai sunkvežimis, vilkikas arba autovežis. Traktorius ar savaeigė mašina pasirenkama tuo atveju, jei transporto priemonės kategorija yra ne motorinės transporto priemonės (ne N). Autovežis (kėbulo tipas – BAF) pasirenkama tik tada, kai junginiu su priekaba vežami automobiliai, kitais atvejais žymima sunkvežimis.

Galimi transporto priemonių junginiai:

- Sunkvežimis + Priekaba;
- Vilkikas + Puspriekabė;
- Traktorius / savaeigė mašina + Priekaba;
- Traktorius / savaeigė mašina + Puspriekabė;
- Autovežis + Priekaba.

 Transporto priemonės valst. Nr. rašyti didžiosiomis raidėmis ir skaičiais, be tarpų, brūkšnelių ar kitokių ženklų.

4

## **@ ŽINGSNIS – "AŠIŲ DUOMENYS"**

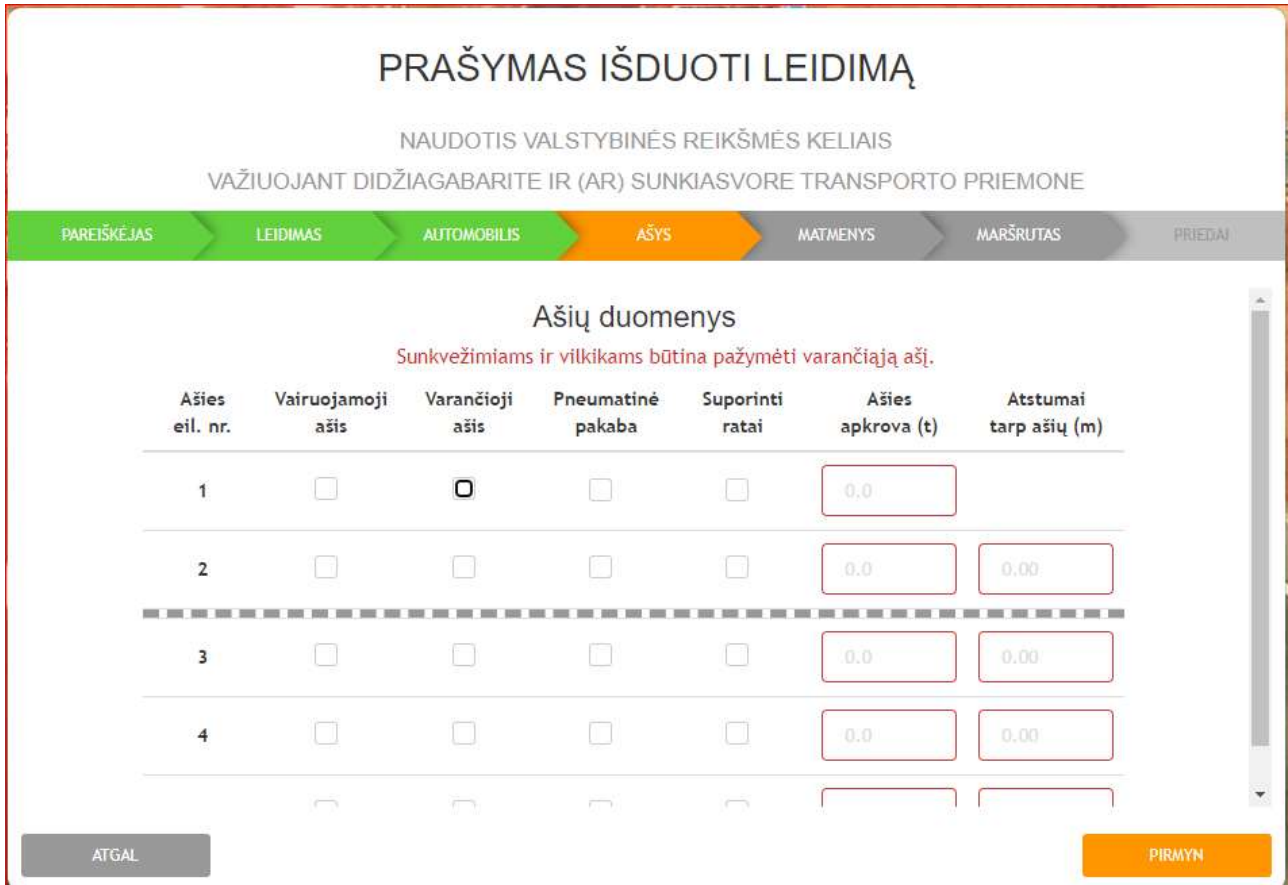

Automatiškai suformuojama tiek eilučių nurodyti ašių duomenis, koks ašių skaičius buvo nurodytas žingsnyje.

Reikia nurodyti kiekvienos transporto priemonės ašių duomenis: pažymimos vairuojamosios ir varančiosios ašys, pneumatinė pakaba, suporinti ratai, nurodoma kiekvienos ašies apkrova ir atstumai tarp ašių (nuo prieš tai esančios ašies).

 Atstumai tarp ašių nurodomi 2 skaičių po kablelio tikslumu, ašių apkrovos nurodomos 1 skaičiaus po kablelio tikslumu. Atstumas tarp ašių nurodomas tarp ašių centrų. Matuoti geriausia nuo ratlankio krašto iki kito ratlankio to paties krašto.

 Turi būti nurodomos faktinės ašių apkrovos, kurias susumavus gaunama bendra transporto priemonės su kroviniu masė.

 Vairuojamosios ašys, pneumatinė pakaba, suporinti ratai gali būti nepažymimi, jei tai neturi įtakos didžiausiajai leidžiamai ašies (ašių) apkrovai ar masei pagal didžiausiuosius leidžiamus naudojantis keliais transporto priemonių ir jų junginių parametrus.

#### **© ŽINGSNIS – "MATMENYS"**

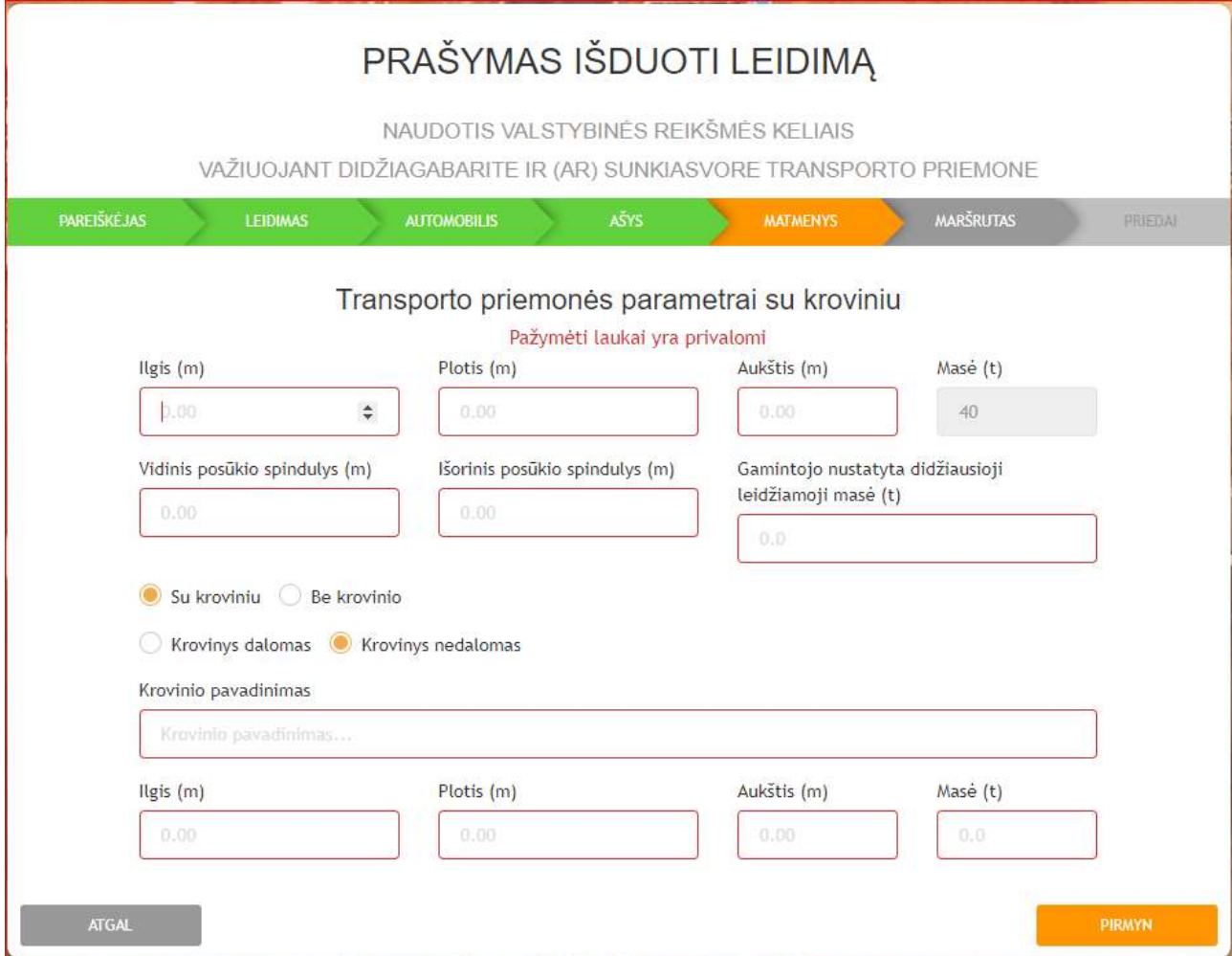

Viršuje reikia nurodyti transporto priemonės ar jų junginio parametrus su kroviniu: ilgį, plotį, aukštį.

 $\overline{0}$  Transporto priemonės su kroviniu masė suskaičiuojama sumuojant  $\overline{\Theta}$  žingsnyje nurodytas ašių apkrovas, ji rankiniu būdu nekeičiama.

Reikia nurodyti transporto priemonės ar jų junginio vidinį ir išorinį posūkių spindulius ir gamintojo nustatytą didžiausiąją leidžiamąją masę:

 Pagal didžiausiuosius leidžiamus naudojantis keliais transporto priemonių ir jų junginių parametrus, visos transporto priemonės turi važiuoti žiedu, kurio vidinis spindulys yra 5,30 m, išorinis spindulys – 12,50 m. Todėl daugumai transporto priemonių galima nurodyti tokius duomenis. Tik labai didelių matmenų transporto priemonėms posūkių spindulius reikėtų nurodyti tiksliai.

 Gamintojo nustatyta didžiausioji leidžiamoji masė nurodoma pagal transporto priemonės registracijos liudijimo dalį (F).

Apačioje reikia nurodyti krovinio duomenis: tipą, pavadinimą, ilgį, plotį, aukštį ir masę. Jei vežamas ne vienas krovinys, krovinio pavadinimo laukelyje nurodyti kiekvieno krovinio vieneto pavadinimą, matmenis (I x P x A) ir masę (M), o krovinio parametrų laukeliuose – bendrus matmenis ir masę.

 Tekstiniai duomenys (krovinio pavadinimas) kaip bus parašyti prašyme, taip bus įrašyti ir į leidimą. Prašyme nurodytų duomenų (teksto) niekas nekoreguos.

Matmenys nurodomi 2 skaičių po kablelio tikslumu, masė nurodoma 1 skaičiaus po kablelio tikslumu.

6

## **© ŽINGSNIS – "MARŠRUTO PLANAVIMAS"**

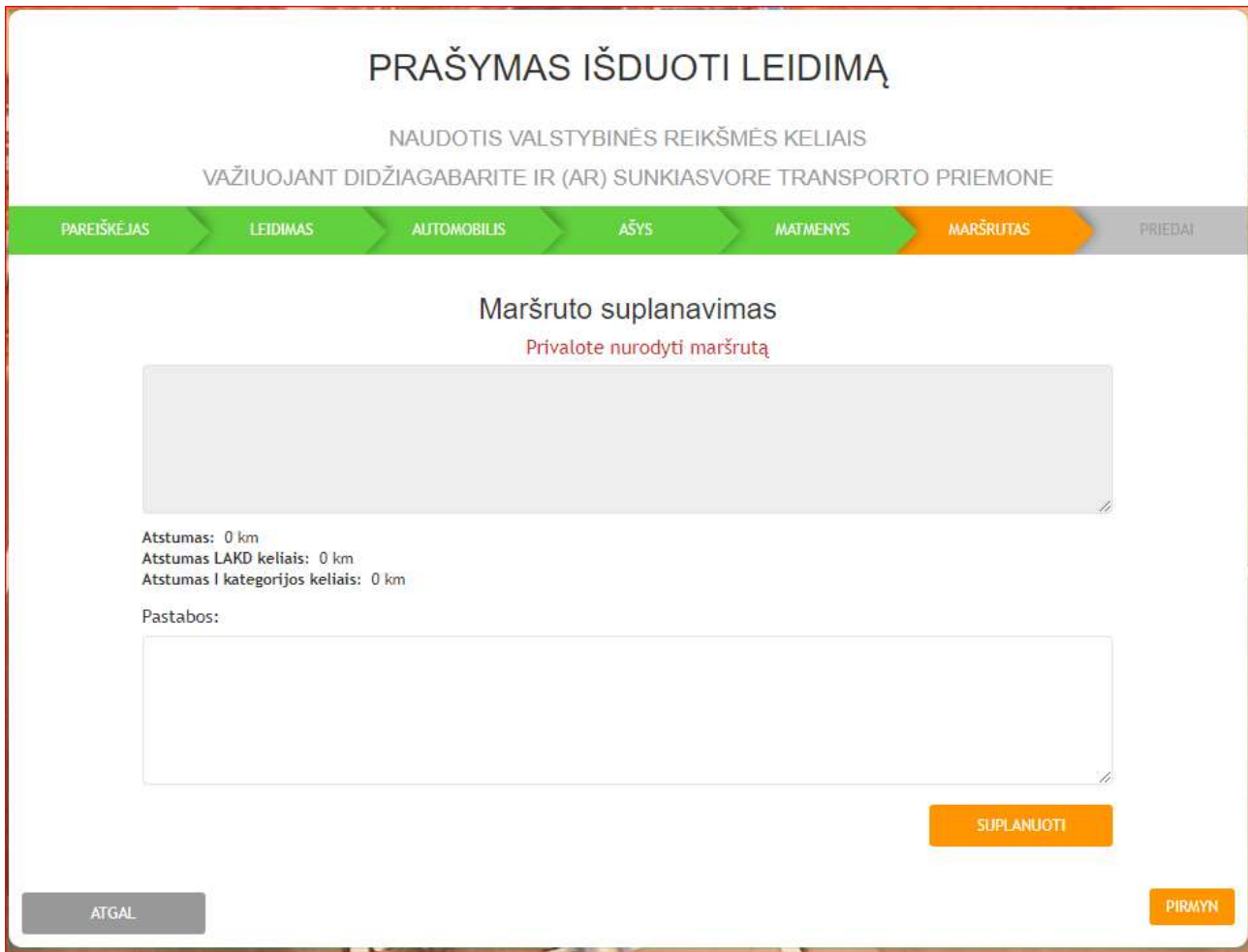

 $\odot$  Šis žingsnis aktyvus tik prašant išduoti leidimą važiuoti vieną kartą. Prašant išduoti leidimą mėnesiui ar metams šis žingsnis neaktyvus ir automatiškai praleidžiamas.

 Pastabų lauke galima įrašyti bet kokias informacinio pobūdžio pastabas (pvz., kaip bus apvažiuojamos įvairios kliūtys kelyje). Šios pastabos suplanuotam maršrutui įtakos neturi, maršrutas derinamas ir leidimas išduodamas važiuoti tais valstybinės reikšmės keliais, kurių numeriai bus nurodyti maršruto tekstiniame aprašyme tarp maršruto pradžios ir pabaigos taškų.

 Nurodytas bendras atstumas apima viso maršruto ilgį, įskaitant valstybinės reikšmės kelius (kuriuos valdo VĮ Lietuvos automobilių kelių direkcija) ir vietinės reikšmės kelius (gatves) (kuriuos valdo savivaldybės).

Maršruto planavimas pradedamas paspaudus mygtuką

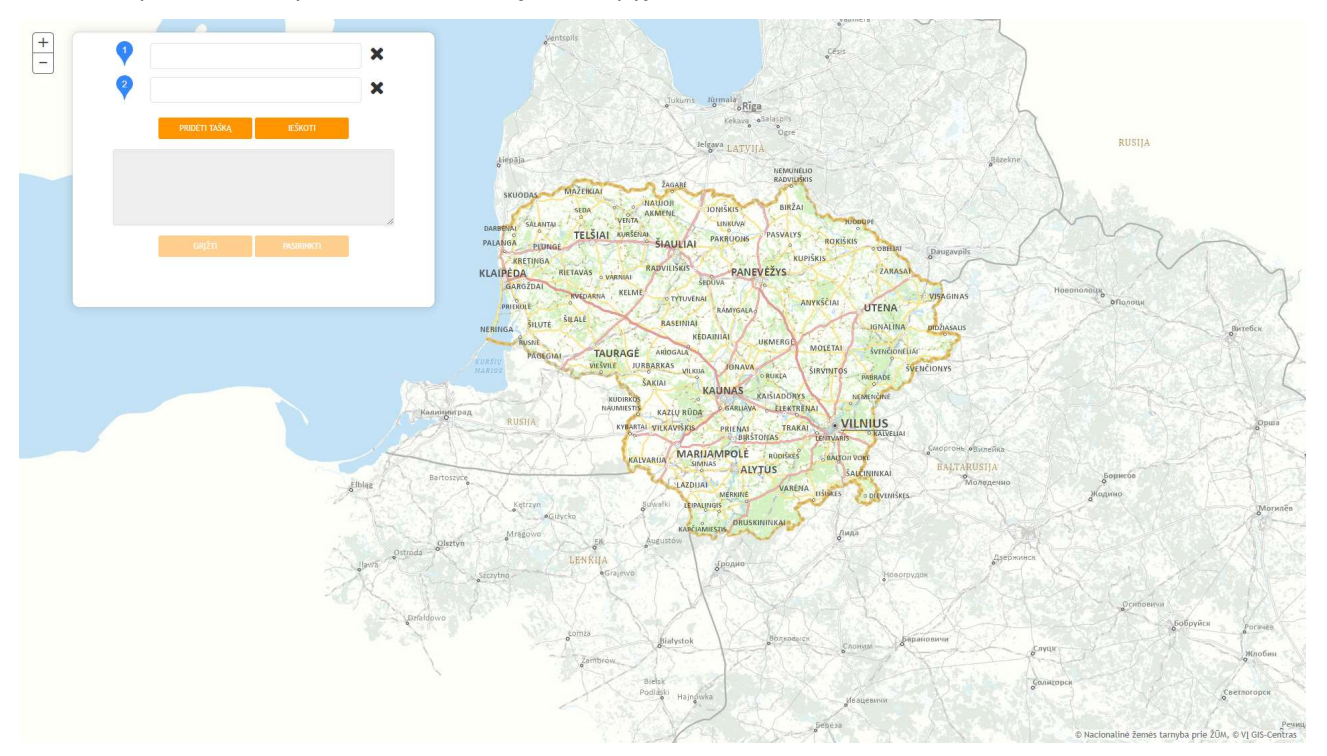

Maršruto planavimas vyksta Lietuvos kelių žemėlapyje:

Žemėlapyje reikia sudėlioti ir pateikti tikslų maršrutą, kuriuo važiuoti norima gauti leidimą.

 Sistema nenurodinėja, kur ir kaip turite važiuoti, tik padeda tinkamai tai suplanuoti, ieškodama trumpiausio ir greičiausio maršruto tarp dviejų taškų bei parodydama maršrute esančius apribojimus.

 Koks maršrutas bus sudėliotas, toks bus ir derinamas, tokiam ir bus išduodamas leidimas. Maršrutas nederinamas, jei jame yra eismo apribojimų, draudžiančių važiuoti prašyme nurodytų parametrų transporto priemone.

 Maršrutą reikia nurodyti nuo išvykimo vietos iki paskirties vietos. Jei reikės ir grįžti, tai reikia pateikti atskirą prašymą nurodant grįžimo maršrutą nuo išvykimo vietos iki paskirties vietos.

Pildant naują prašymą ankstesnio prašymo duomenų pagrindu ir paliekant tą patį maršrutą, maršruto

sudarymo žemėlapyje reikia iš naujo paspausti mygtuką **iš pasaktavo au**, kad sistema iš naujo įvertintų transporto priemonės parametrus ir prašymo pildymo metu galiojančius eismo apribojimus.

 Maršruto pradžios ir pabaigos taškus reikia pasirinkti laukelyje įrašant adreso arba pasienio kontrolės punkto (PKP) pavadinimo fragmentą ir pasirenkant iš surastų reikšmių. Taip pasirinkus žemėlapyje bus nurodomas tikslus taškas pagal pasirinktą adresą arba PKP pavadinimą:

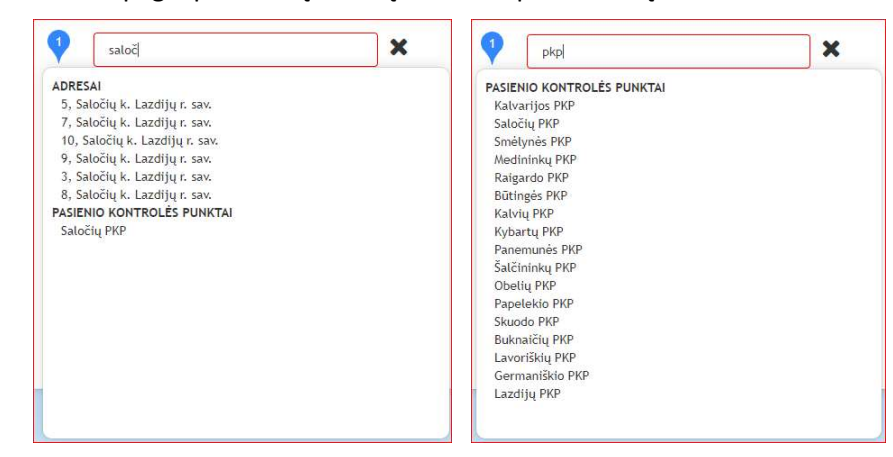

Adresų paieška vyksta fragmentiškai rašant tekstą paieškos laukelyje. Galima rašyti "basan 36 viln" ir paieška vykdoma pagal kiekvieną įrašomą teksto dalį:

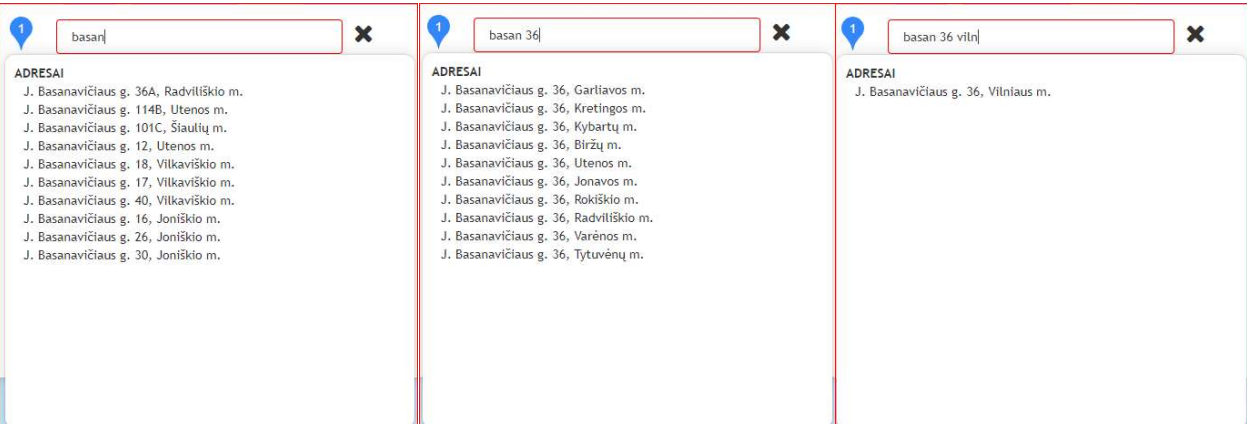

<sup>1</sup> Paspaudus **darbiskon dielistus**, sistema suformuoja trumpiausią ir greičiausią maršrutą iš atkarpų tarp kiekvienų dviejų nurodytų taškų (ieškodama trumpiausio ir greičiausio maršruto sistema vertina greičio apribojimus keliuose, todėl gali "apeiti" kelių ruožus, kuriuose ribojamas greitis).

Maršrutą galima suplanuoti tokį, kokio reikia, pakreipiant keliais, kokiais reikia, pvz.:

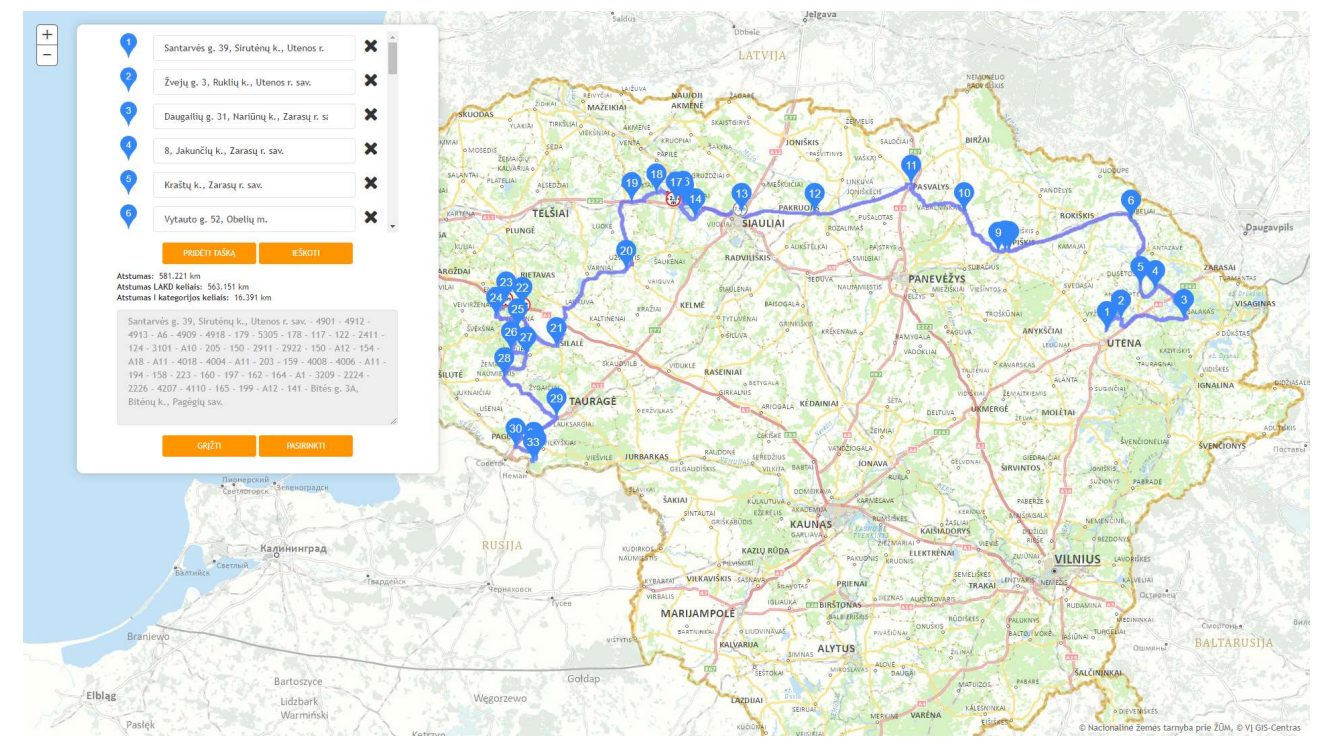

Sistema nesuformuos maršruto keliu, jei apribojimuose yra kelio ruožas, kuriame eismas draudžiamas:

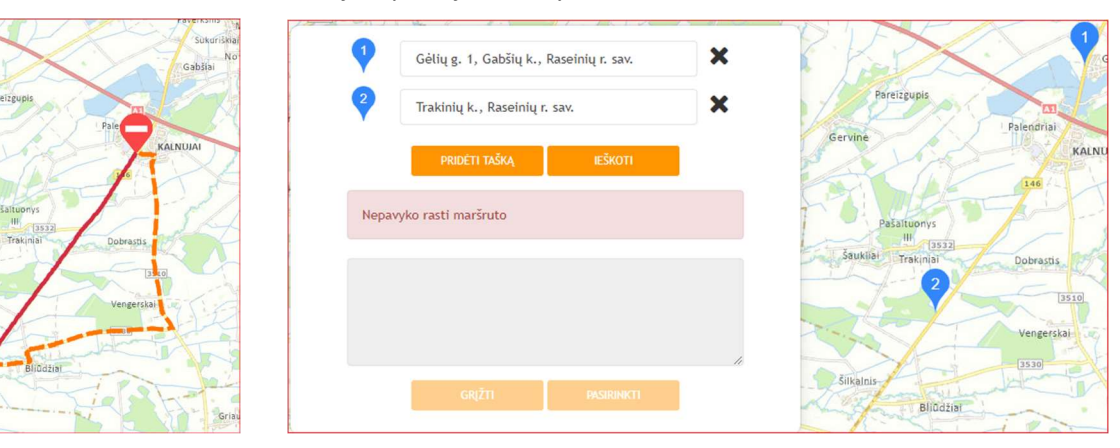

 Tarpinius maršruto taškus reikia pasirinkti žemėlapyje reikiamoje vietoje ant kelio paspaudus dešinįjį pelės mygtuką ir po to kairįjį pelės mygtuką ant atsiradusio teksto "Pridėti naują tašką":

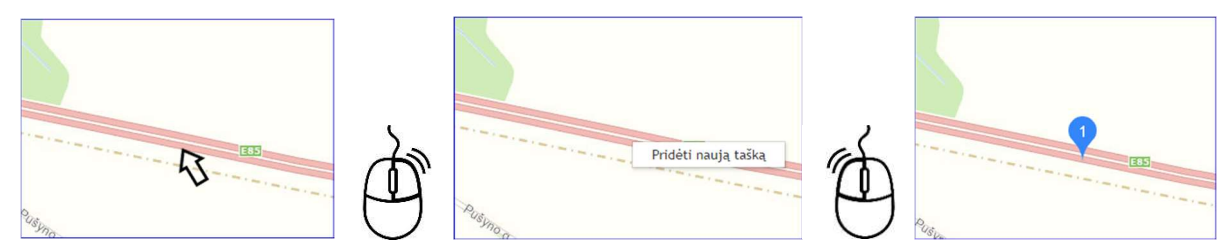

 Žemėlapyje dedant tašką ant kelio su skiriamąja juosta, patartina žemėlapį išsididinti, kad taškas nebūtų uždėtas priešpriešinėje eismo juostoje, nes sistema ieškos maršruto kaip pasiekti tašką kitoje kelio pusėje. Taip pat taškų nepatartina dėti transporto mazguose su privažiuojamaisiais ir nuvažiuojamaisiais keliais. Geriau tašką uždėti tiesioje kelio atkarpoje prieš ar už transporto mazgo.

**①** Taškų eiliškumą galima keisti taškų sąraše ant taško gairės ♥ spaudžiant kairįjį pelės mygtuką ir perkeliant aukštyn ar žemyn į reikiamą vietą:

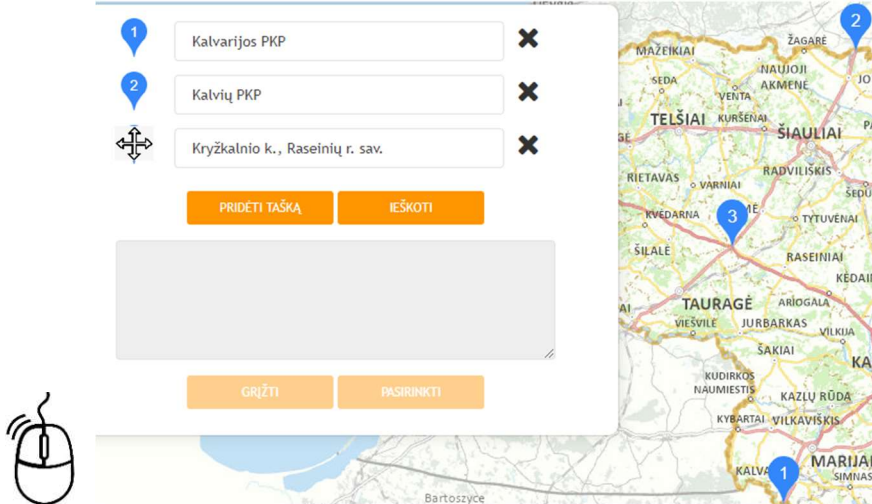

 Reikia atidžiai peržiūrėti sistemos suformuotą maršrutą, ar jis atitinka važiavimo planą. Jei neatitinka – maršrutą reikia koreguoti, įdedant tarpinius taškus ant kelių, per kuriuos sistema turėtų pakreipti maršrutą.

 Jei maršrute yra eismo apribojimų, dėl kurių transporto priemonė su ankstesniuose žingsniuose nurodytasis parametrais negali važiuoti, tokie apribojimai parodomi raudona spalva, raudona spalva pažymint maršruto dalį, kurioje apribojimai taikomi. Rekomenduojama keisti maršrutą, nes toks maršrutas gali būti nesuderintas, nebent žinoma, kad per rodomą apribojimą bus galima važiuoti (pvz. susiderinta su darbų vykdytoju dėl važiavimo per darbų vietą).

Jei maršrute esantis apribojimas nėra kliūtis, jis parodomas pilka spalva.

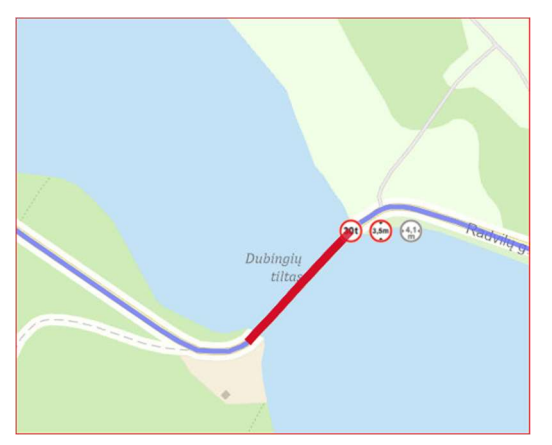

Jei maršrute rodomas greičio apribojimas:

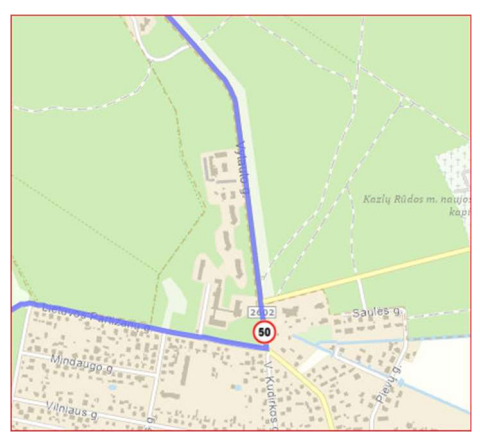

http://www.eismoinfo.lt "Žemėlapio informacijoje" pasirinkus, kad būtų rodomi laikini ir visi eismo apribojimai:

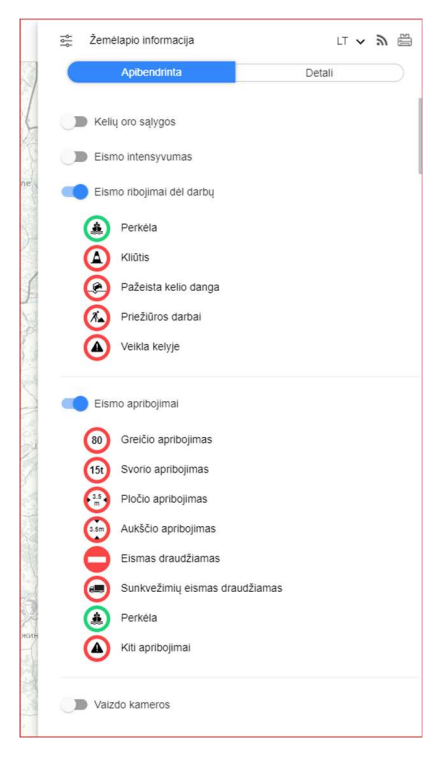

ir dešiniuoju pelės mygtuku paspaudus ant žemėlapyje rodomo apribojimo reikėtų pasidomėti, kokia yra problema ir ar nebus kliūčių pravažiuojant kelio ruožą (jei susiaurėjusi važiuojamoji dalis, eismas reguliuojamas šviesoforais, tai gali būti kliūtis labai plačiai transporto priemonei – reikėtų susisiekti su informacijoje nurodytu asmeniu ir susiderinti važiavimo galimybes, nes už saugaus eismo valdymą darbų vietoje atsakingas darbų vykdytojas):

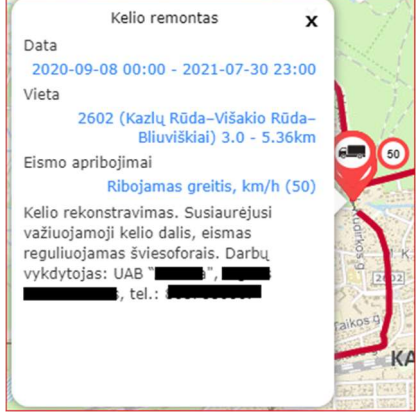

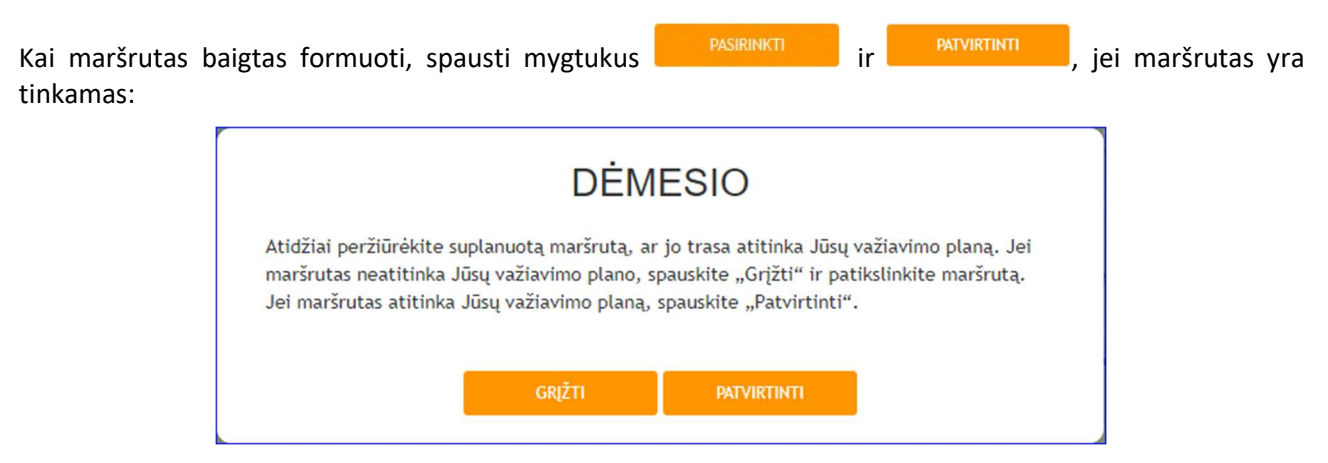

Bus sugrįžta į maršruto planavimo žingsnį, kuriame nurodomas suplanuotas maršrutas valstybinės reikšmės keliais (kelio numerių seka) ir iš kurio bus galima pereiti į kitą žingsnį:

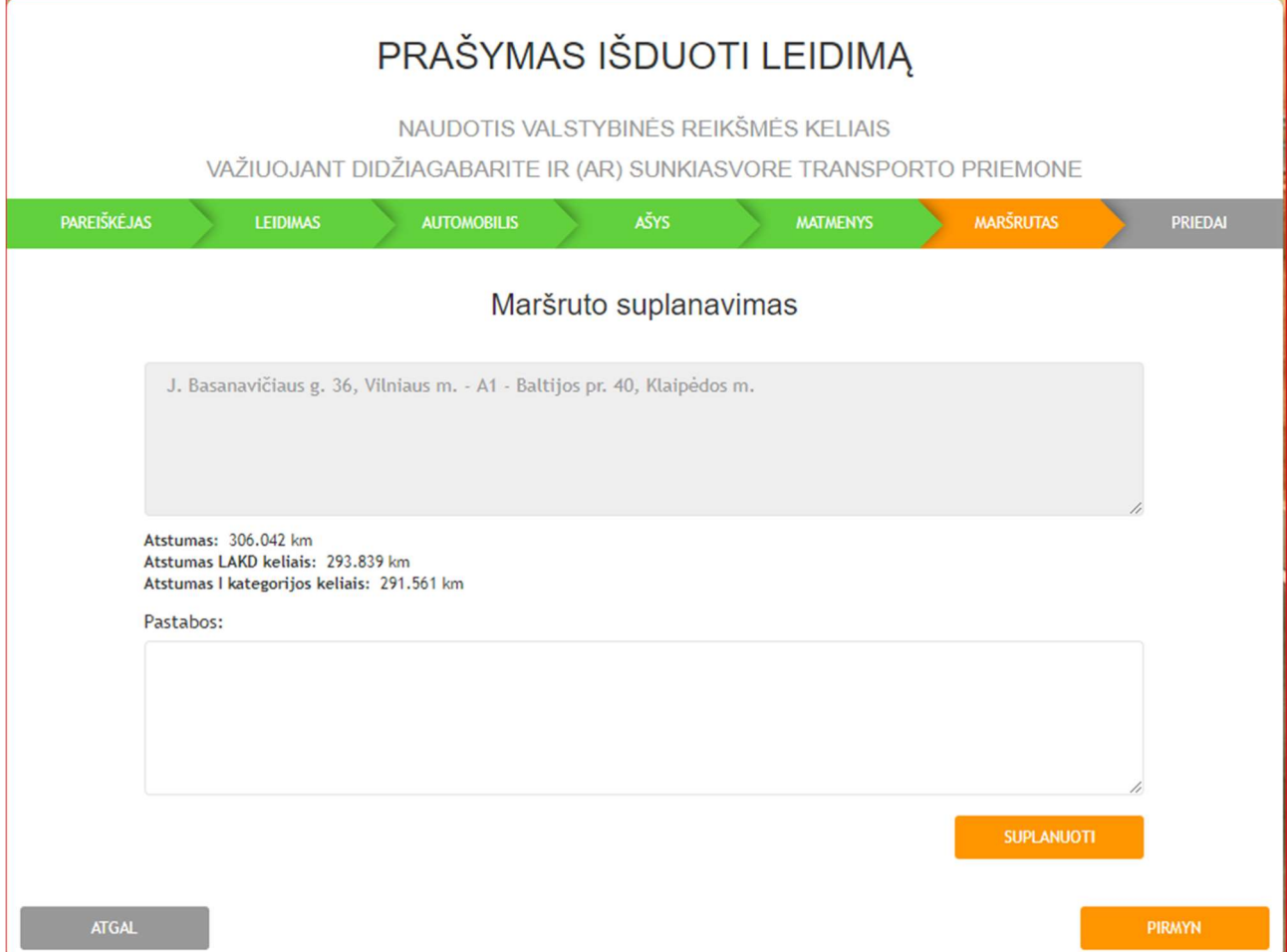

### $\oslash$  ŽINGSNIS – "PRIEDAI"

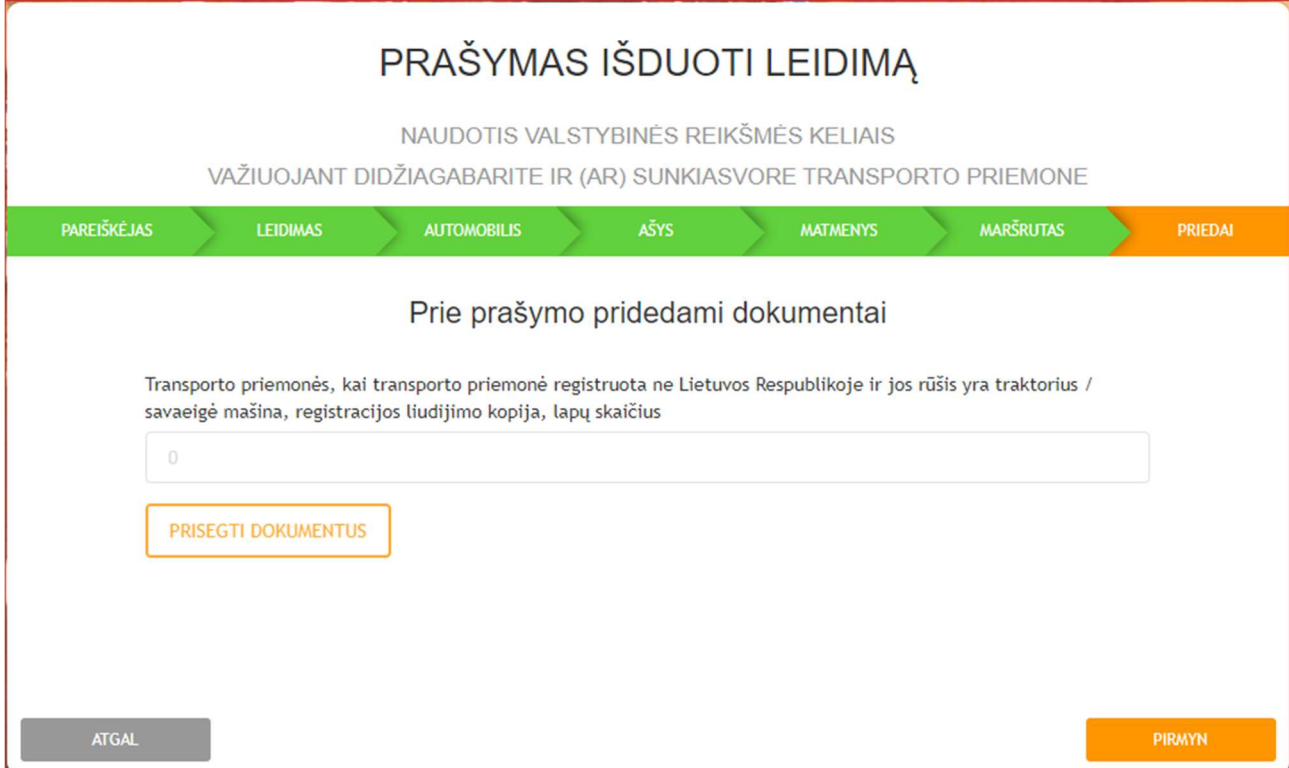

 $\circled{1}$  Šis žingsnis aktyvus tik kai prašyme nurodytas transporto priemonės tipas yra traktorius / savaeigė mašina. Kitais atvejais šis žingsnis neaktyvus ir automatiškai praleidžiamas.

 Jei prašyme nurodytas transporto priemonės tipas yra traktorius / savaeigė mašina ir ji registruota ne Lietuvos Respublikoje, būtina pridėti transporto priemonės registracijos liudijimo kopiją (kad būtų galima patikrinti transporto priemonės tipą dėl mažesnių mokesčio už naudojimąsi keliais tarifų traktoriams ir savaeigėms mašinoms). Transporto priemonės registracijos liudijimo kopijos pateikti nereikia, kai traktorius / savaeigė mašina registruota Lietuvos Respublikos traktorių, savaeigių ir žemės ūkio mašinų ir jų priekabų registre.

Reikia nurodyti pateikiamų dokumentų lapų skaičių ir paspaudus mygtuką **ingle presecti pokumentus** įkelti reikiamų dokumentų kopijas.

Jei jokie dokumentai nebus pateikiami, tiesiog einama pirmyn.

Paspaudus mygtuką **prašymo pildymas baigiamas ir prašymo duomenis galima pateikti** leidimų išdavimo sistemai arba grįžti atgal:

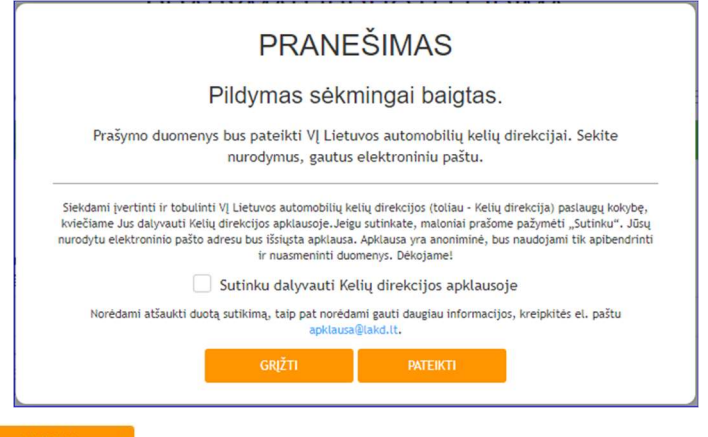

nagrinėti.

Paspaudus mygtuką **kalbumoje ir patektiką**, prašymas užregistruojamas leidimų išdavimo sistemoje ir pradedamas

Galima pildyti naują prašymą arba pereiti į prašymo būsenos tikrinimo langą (po 10 sekundžių automatiškai perkeliama į prašymo būsenos tikrinimą):

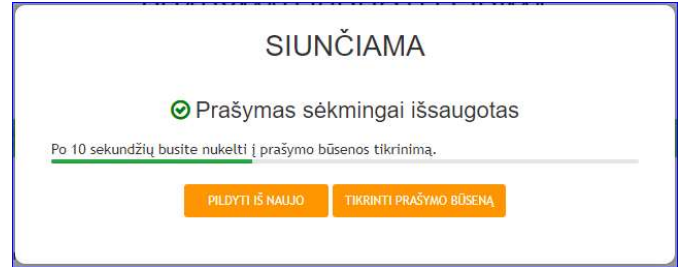

Kai prašymas sėkmingai pateikiamas, jam suteikiamas prašymo kodas MMMMmmdd\_XXXXXX.

Prašymo būsenos tikrinimo lange rodoma prašymo nagrinėjimo būsena.

Jei sistema važiavimo maršrutą suderina automatiškai, tai iš karto apskaičiuoja mokestį:

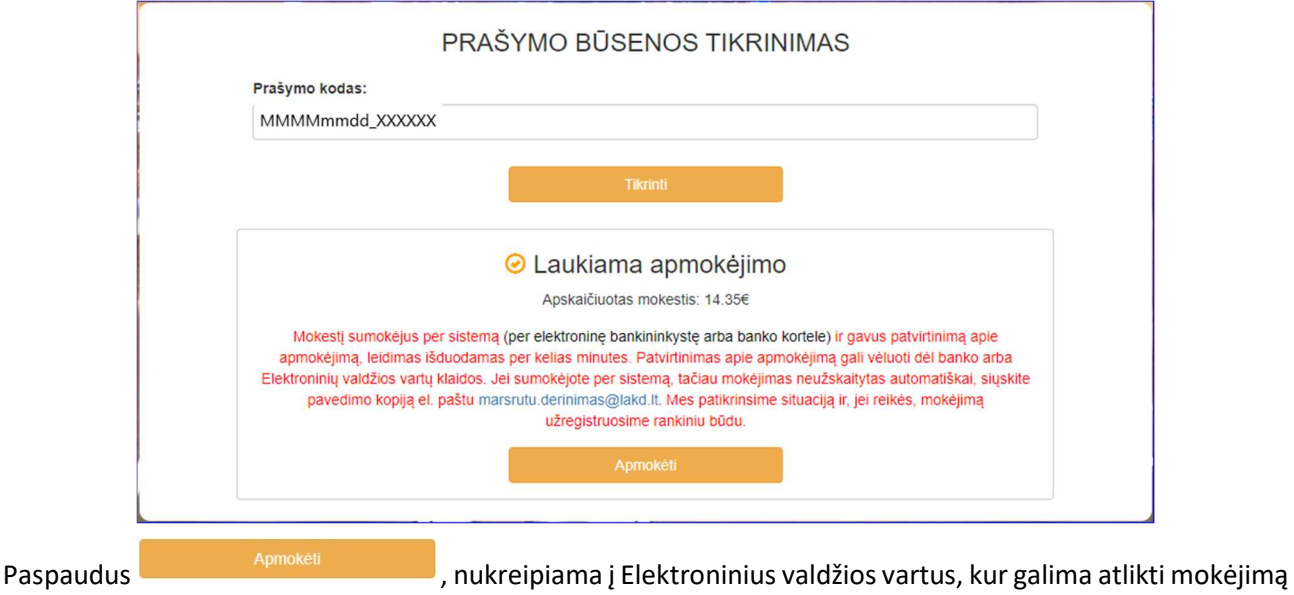

per elektroninę bankininkystę arba banko kortele.

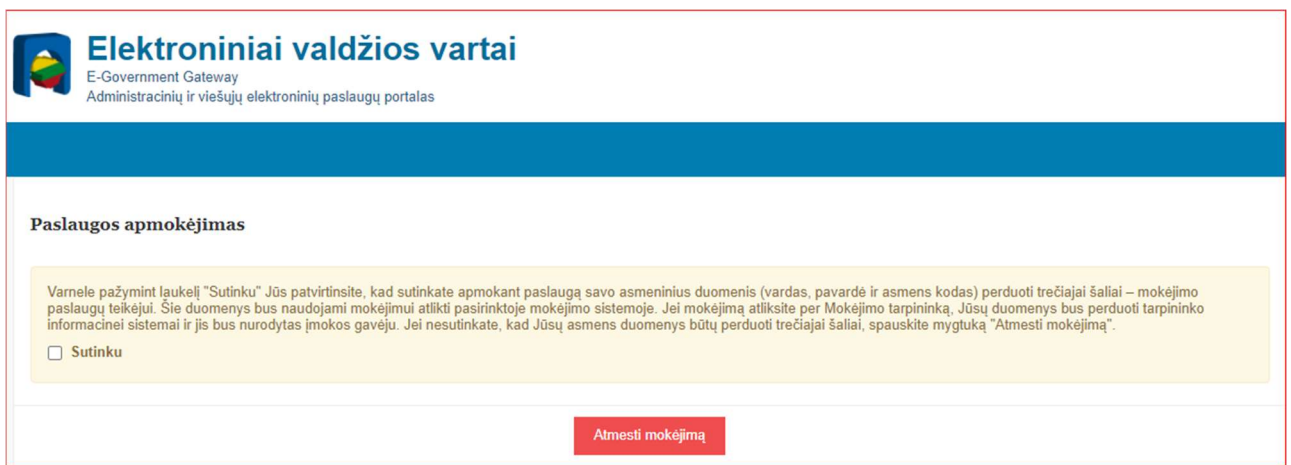

Reikia pažymėti varnele "Sutinku" ir pateikiamas mokėjimo pasirinkimo langas:

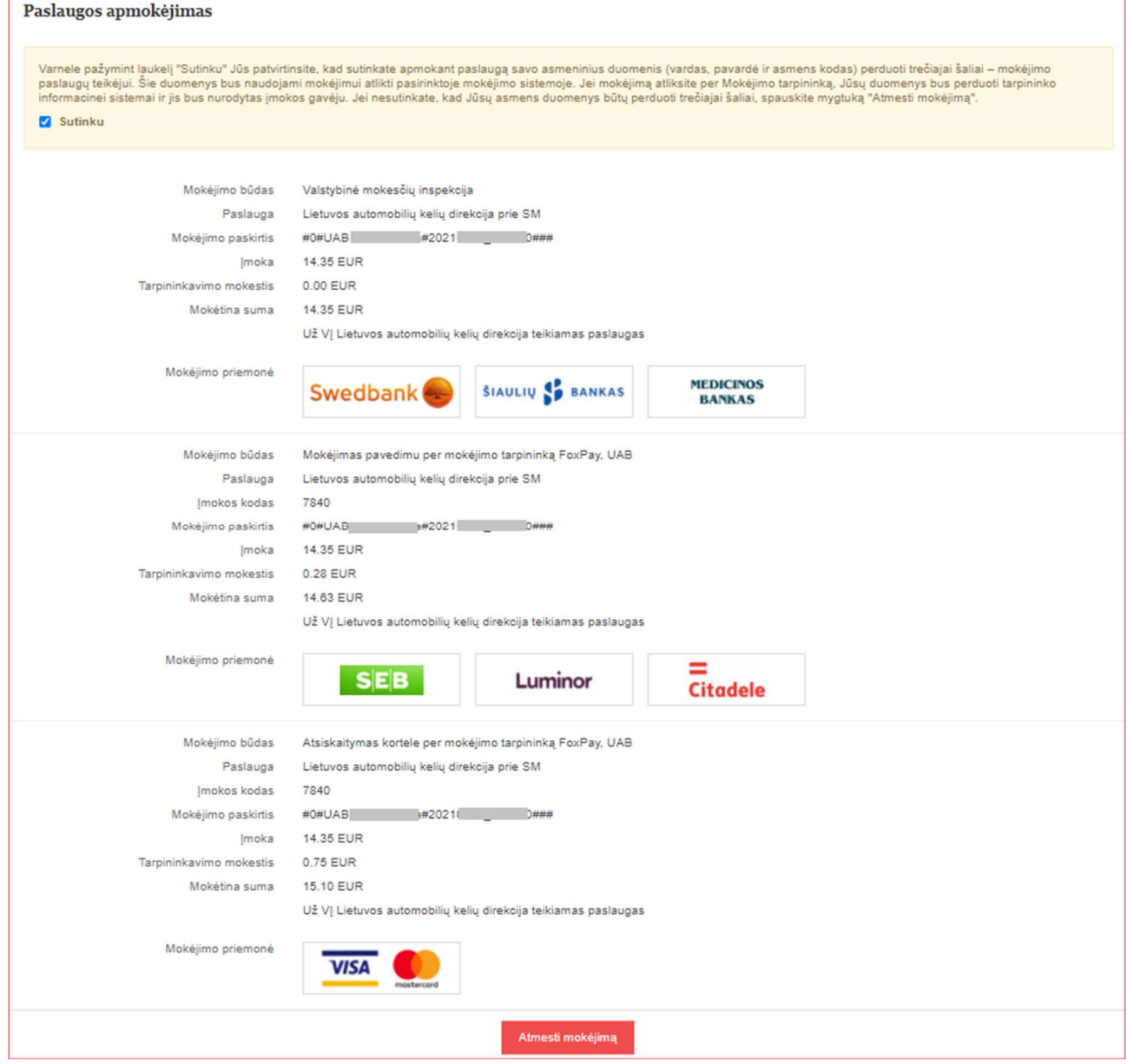

Toliau pasirenkamas bankas arba mokėjimo kortelė ir vykdomas mokėjimas.

 Jei prie elektroninės bankininkystės jungiamasi su tomis pačiomis prisijungimo priemonėmis ir prie asmeninės, ir prie įmonės sąskaitų, reikia pasirinkti atitinkamą sąskaitą, iš kurios atlikti mokėjimą.

 Mokant per kai kurių bankų elektroninę bankininkystę ar banko kortele, mokėjimas į Valstybinės mokesčių inspekcijos sąskaitą vykdomas per mokėjimo tarpininką – FoxPay, UAB, kuris ima tarpininkavimo mokestį. Reikia pasirinkti, ar reikalinga PVM sąskaita-faktūra tarpininkavimo mokesčiui ir nurodyti el. pašto adresą, kuriuo bus siunčiamas FoxPay, UAB patvirtinimas apie mokėjimą.

Mokėjimo per Elektroninius valdžios vartus langą taip pat galima pasiekti:

- Sistemos el. pašto pranešime paspaudus ant nuorodos, kuri nukreipia į prašymo būsenos tikrinimo langą su prašymo numeriu.
- http://www.eismoinfo.lt/leidimai viršutiniame dešiniajame kampe esančiame meniu pasirinkti "Tikrinti prašymo būseną" ir įvesti prašymo numerį ranka.

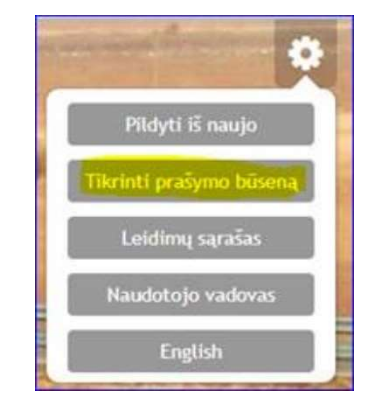

 Jei prašymui buvo užskaityta dalis mokesčio iš ankstesnio mokėjimo likučio, tai prašymo būsenos tikrinime rodo pagal prašymą apskaičiuotą mokesčio sumą, o mokėjimo nurodyme – kiek liko faktiškai sumokėti užskaičius ankstesnio mokėjimo likutį.

### LEIDIMO PAIEŠKA

http://www.eismoinfo.lt/leidimai viršutiniame dešiniajame kampe esančiame meniu pasirinkus "Leidimų sąrašas" pateikiamas išduotų leidimų sąrašas (leidimai, kurių galiojimas baigėsi arba buvo panaikinti, čia nepateikiami):

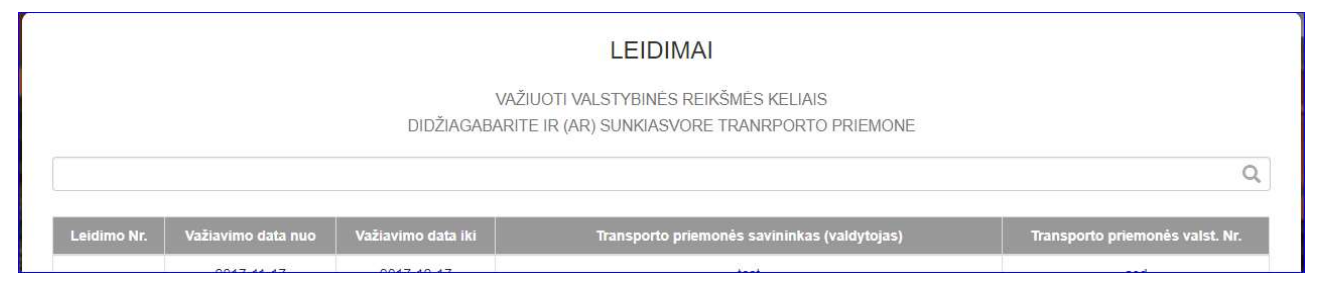

Leidimą galima surasti pagal prašymo arba leidimo numerio, transporto priemonės savininko (valdytojo) pavadinimo, leidimo galiojimo datų arba leidime nurodytos transporto priemonės valst. Nr. fragmentus.

#### TRANSPORTO PRIEMONĖS KEITIMAS LEIDIME

Per sistemos pranešime apie išduotą (pakeistą) leidimą pateiktą nuorodą galima pakeisti leidime nurodytų transporto priemonių duomenis – markę, modelį ir valst. Nr.

Duomenys, kuriuos galima keisti, bus baltuose laukeliuose, kurių negalima keisti – pilkuose laukeliuose.

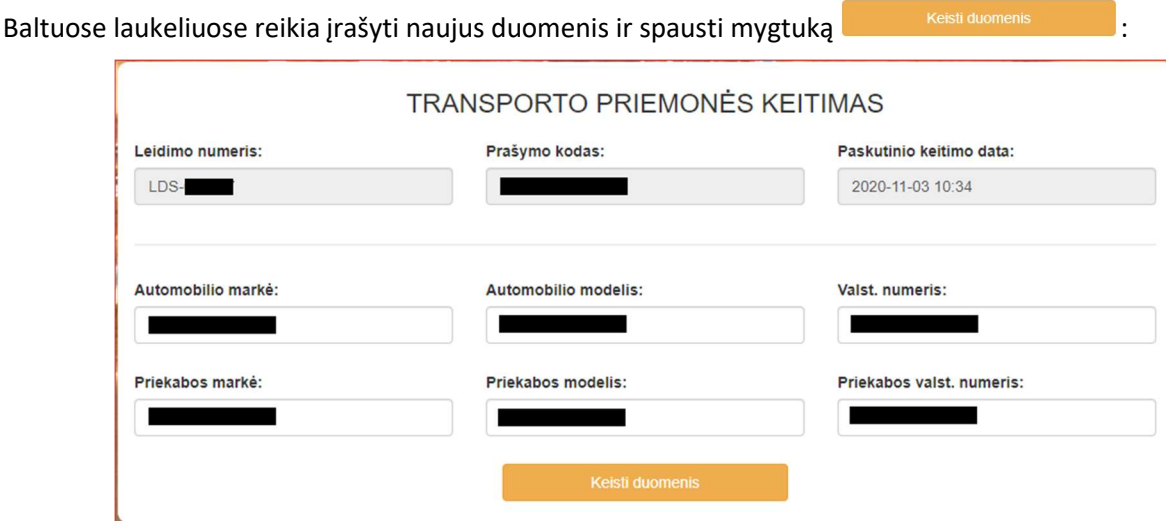

Pakeitus duomenis, sistema suformuos naują leidimą, atsiųs pranešimą el. paštu ir paskelbs internete ("Leidimų sąrašas").

## DUK (DAŽNIAUSIAI UŽDUODAMI KLAUSIMAI)

### Kaip atskirti, kuris kelias yra valstybinės reikšmės, kuris vietinės reikšmės?

Valstybinės reikšmės kelių sąrašas patvirtintas Vyriausybės 1999 m. birželio 9 d. nutarimu Nr. 757. Žr. galiojančią suvestinę redakciją https://www.e-tar.lt/portal/lt/legalActEditions/TAR.570A9BF4BF16.

VĮ Lietuvos automobilių kelių direkcijos valdomi valstybinės reikšmės keliai žymimi kelio numeriais:

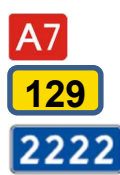

– magistraliniai keliai,

– krašto keliai,

– rajoniniai keliai.

Žemėlapiuose keliai žymimi taip:

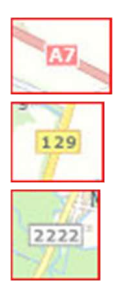

– magistralinio kelio linija žymima šviesiai raudona spalva ir numeriu raudoname fone,

– krašto kelio linija žymima geltona spalva ir numeriu geltoname fone,

– rajoninio kelio linija žymima šviesiai geltona spalva ir numeriu baltame fone.

Norint aiškiau pamatyti žemėlapyje, kurie keliai yra valstybinės reikšmės keliai, http://eismoinfo.lt pasirinkti žiūrėti sluoksnį "Viršutinė kelio danga" – visi valstybinės reikšmės keliai padengiami šiuo sluoksniu:

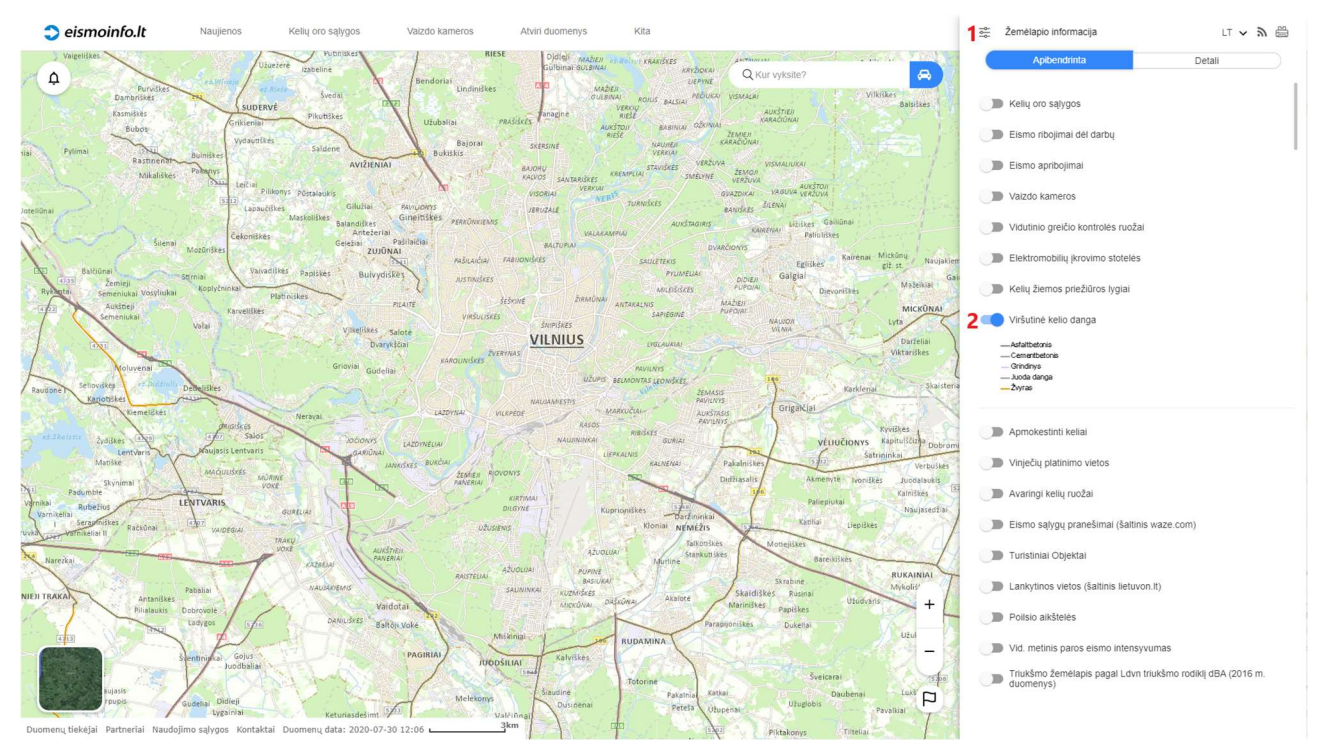

Keliai, kurie nenuspalvinti ir nepažymėti kelio numeriu, yra vietinės reikšmės keliai. Dėl naudojimosi jais reikia kreiptis į kelio savininką – savivaldybę.

### Jei pildant prašymą bus nurodyti netikslūs duomenys ar netikslus maršrutas, ar išduodant leidimą duomenys ar maršrutas bus patikslinti?

Už prašyme pateiktų duomenų tikslumą ir teisingumą atsako didžiagabaritės ir (ar) sunkiasvorės transporto priemonės savininkas ar valdytojas ar jo įgaliotas asmuo.

Prašymas nagrinėjamas toks, koks pateiktas, o leidimas išduodamas nurodant tokius duomenis ir maršrutą, kokie nurodyti prašyme, išskyrus transporto priemonės parametrus (ilgį, plotį, aukštį, masę ir ašių apkrovas), kurie nurodomi tie, kurie didesni: faktiniai (nurodyti prašyme) arba didžiausieji leidžiami naudojantis keliais parametrai.

## Kaip sužinoti apie prašymo nagrinėjimo eigą, kokio dydžio mokestį už naudojimąsi keliais mokėti, ar išduotas leidimas?

Sistema kiekvienam pateiktam prašymui suteikia unikalų numerį (pvz. 20171201\_123456), kuris toliau naudojamas visame leidimo išdavimo procese. Sistema prašyme nurodytu el. pašto adresu siunčia pranešimus apie tai, kad prašymas gautas, apskaičiuotas mokestis, išduotas leidimas, pakeistas leidimas (keičiant transporto priemonę), anuliuotas leidimas ar prašymas atmestas. Todėl pildant prašymą el. pašto adresą, kuriuo norima gauti sistemos pranešimus, būtina nurodyti be klaidų.

### Ką daryti, jei negaunu sistemos pranešimų?

Patikrinti el. pašto dėžutėje nepageidautinų elektroninių laiškų (SPAM, "Šlamštas") aplanką. Jei sistemos pranešimai nepatekę į nepageidautinų elektroninių laiškų aplanką, greičiausiai prašymo pildymo metu buvo neteisingai nurodytas el. pašto adresas. Reikia kreipkitės el. paštu marsrutu.derinimas@lakd.lt nurodant prašymo numerį ar pareiškėjo pavadinimą, prašymo pateikimo datą. Jei pagal pateiktą informaciją prašymas bus surastas, el. paštu bus atsiųstas prašymo numeris su nuoroda į prašymo duomenis.

### Kaip ir kur dar galima patikrinti prašymo būklę, rasti išduotą leidimą?

http://eismoinfo.lt/leidimai viršutiniame dešiniajame kampe yra meniu, kuriame galima pasirinkti:

- prašymą pildyti iš naujo;
- pasitikrinti prašymo būseną;
- peržiūrėti išduotus leidimus;
- susipažinti su šiuo Naudotojo vadovu;

- pasirinkti sąsajos kalbą, kuria pateikiama prašymo forma ir el. paštu siunčiami sistemos pranešimai (lietuvių arba anglų kalba).

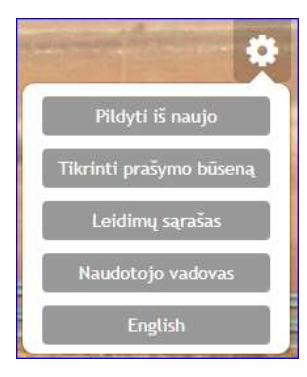

### Ar kiekvieną kartą pildant prašymą reikia įvesti duomenis iš naujo?

Sistemos el. pašto pranešimuose pateikiama nuoroda, per kurią galima peržiūrėti pateikto prašymo duomenis arba juos pakeisti ir pateikti naują prašymą.

### Ar reikia mokėti valstybės rinkliavą už leidimo naudotis valstybinės reikšmės keliais važiuojant didžiagabarite ir (ar) sunkiasvore transporto priemone išdavimą?

Valstybės rinkliava už VĮ Lietuvos automobilių kelių direkcijos leidimo išdavimo paslaugą nenustatyta.

### Kaip sumokėti mokestį už naudojimąsi keliais?

Mokestį sumokėti galima naudojantis elektronine bankininkyste arba banko kortele per Elektroninius valdžios vartus. Sistema, gavusi signalą apie sėkmingą mokėjimą, iškart išduoda leidimą.

Mokestį taip pat galima sumokėti paprastu pavedimu ar įmokų surinkimo paslaugų vietose, tačiau tada reikia el. paštu marsrutu.derinimas@lakd.lt pateikti mokėjimo dokumento kopiją, o leidimo išdavimas užtruks ilgiau.

#### Iki kada reikia sumokėti mokestį už naudojimąsi keliais?

Mokesčio sumokėjimas turi būti užregistruotas sistemoje iki prašyme nurodytos važiavimo / leidimo galiojimo pradžios dienos pabaigos.

Jei bus mokama naudojantis elektronine bankininkyste arba banko kortele per Elektroninius valdžios vartus, mokėjimas bus užregistruotas ir leidimas išduotas automatiškai (sistema turi gauti Elektroninių valdžios vartų patvirtinimą apie sėkmingą mokėjimą).

Jei bus mokama paprastu pavedimu ar įmokų surinkimo paslaugų vietose, reikia mokėjimo dokumento kopiją pateikti el. paštu marsrutu.derinimas@lakd.lt ir mokėjimą VĮ Lietuvos automobilių kelių direkcijos darbuotojas turi užregistruoti sistemoje rankiniu būdu.

### Ar bus užregistruotas mokėjimas ne darbo valandomis, sumokėjus mokestį už naudojimąsi keliais pavedimu ar įmokų surinkimo paslaugų vietose?

Mokesčius registruojantys VĮ Lietuvos automobilių kelių direkcijos darbuotojai dirba ištisą parą. Tačiau jei mokėjimo dokumento kopija bus pateikta el. paštu prieš pat prašyme nurodytos važiavimo / leidimo galiojimo pradžios dienos pabaigą, mokėjimas gali likti neužregistruotas ir leidimas nebus išduotas. Mokesčio sumokėjimas nebus užskaitytas ir leidimas nebus išduotas, jei mokėjimo dokumento kopija nebus pateikta.

#### Per kiek laiko išduodamas leidimas?

Leidimą sistema išduoda automatiškai per 1–2 min. po to, kai sistemoje užregistruojamas mokesčio sumokėjimas. Todėl pasirenkant mokėjimo būdą ir mokant mokestį reikia įsivertinti, ar mokėjimas bus užregistruotas ir leidimas išduotas laiku.

#### Per kiek laiko suderinamas važiavimo maršrutas?

Jei sistema automatiškai nesuderina važiavimo maršruto, VJ Lietuvos automobilių kelių direkcijos darbuotojas turės sistemoje patvirtinti, kad galima važiuoti prašyme nurodytu maršrutu (tokiu, koks bus atvaizduotas žemėlapyje), arba atmes prašymą, nurodydamas pastabas. Paprastai prašymai, kuriems reikalingas VĮ Lietuvos automobilių kelių direkcijos darbuotojo patvirtinimas, peržiūrimi tą pačią arba kitą darbo dieną.

#### Ką nurodyti prašyme išduoti leidimą, kai važiuoja kombainas su pjaunamosios vežimėliu, neturinčiu valst. Nr.?

Nurodyti traktorių / savaeigę mašiną (2 ašys) ir priekabą (1–2 ašys). Abiem transporto priemonėms nurodyti tuos pačius duomenis: kombaino markę, modelį ir valst. Nr.

Leidime markė, modelis ir valst. Nr. bus įrašyti ir prie priekabos duomenų.

#### Ką daryti, jei įvedant duomenis su kableliu arba tašku sistema įspėja, kad netinkama arba nenurodyta reikšmė?

Skirtingos operacinės sistemos ir (ar) interneto naršyklės supranta skaičių reikšmes su skirtingu skiriamuoju ženklu (kableliu arba tašku). Todėl, jei įrašius kablelį arba tašką sistema įspėja, kad netinkama arba nenurodyta reikšmė, reikia pakeisti skiriamąjį ženklą kitu (vietoje kablelio naudoti tašką ar atvirkščiai).

#### Ką daryti, jei prašymo pildymo metu nerodomas žemėlapis (baltas fonas)?

Jei vietoje žemėlapio rodomas baltas fonas, reikia perkrauti interneto naršyklę paspaudus mygtukus Ctrl ir F5. Perkrovus interneto naršyklę, išsivalo visi ankstesniuose žingsniuose įvesti ar koreguoti duomenys. Todėl rekomenduojama profilaktiškai prieš pradedant pildyti prašymą perkrauti interneto naršyklę, paspaudžiant mygtukus Ctrl ir F5, kad paskui neišsivalytų įvesti duomenys.

#### Ar išduodamas leidimas nemokant mokesčio?

Jeigu sistema nepriskaičiuoja mokesčio, leidimas išduodamas iš karto, kai suderinamas važiavimo maršrutas. Mokestis nepriskaičiuojamas, kai važiavimo maršruto valstybinės reikšmės keliais dalis yra mažesnė nei 10 km (tarifai yra už 10 km), arba kai važiuojama traktoriais arba savaeigėmis mašinomis, viršijančiais tik didžiausiuosius leidžiamus matmenis (mokestis už matmenų viršijimą nenustatytas), arba kai faktinė transporto priemonės masė yra mažesnė nei 40 t (mokestis skaičiuojamas, kai masė didesnė nei 40 t).

#### Kaip leidime pakeisti transporto priemonę?

Sistemos pranešime apie išduotą (pakeistą) leidimą pateikiama nuoroda į leidimo duomenų keitimo interneto svetainėje langą, kuriame galima pakeisti leidime nurodytas transporto priemones, kurias galima keisti.

### Ką daryti, jei ištrintas sistemos pranešimas su nuoroda į transporto priemonės duomenų leidime keitimo langą?

Kreiptis el. paštu marsrutu.derinimas@lakd.lt nurodant leidimo Nr. ir prašant pateikti nuorodą į duomenų keitimo langą, tada el. paštu bus atsiųsta reikiama nuoroda.

#### Kuria eismo juosta važiuoti sunkiasvore transporto priemone, kai nurodyta, kad reikia važiuoti tilto ar viaduko (statinio) viduriu?

Važiuoti reikia per vidurį tarp atitvarų. Jei kelias be skiriamosios juostos, tai tarp šoninių atitvarų, esančių abiejose tilto ar viaduko pusėse. Jei kelias su skiriamąja juosta, tai tarp atitvarų skiriamojoje juostoje iš kairės ir tilto ar viaduko šone iš dešinės pusės:

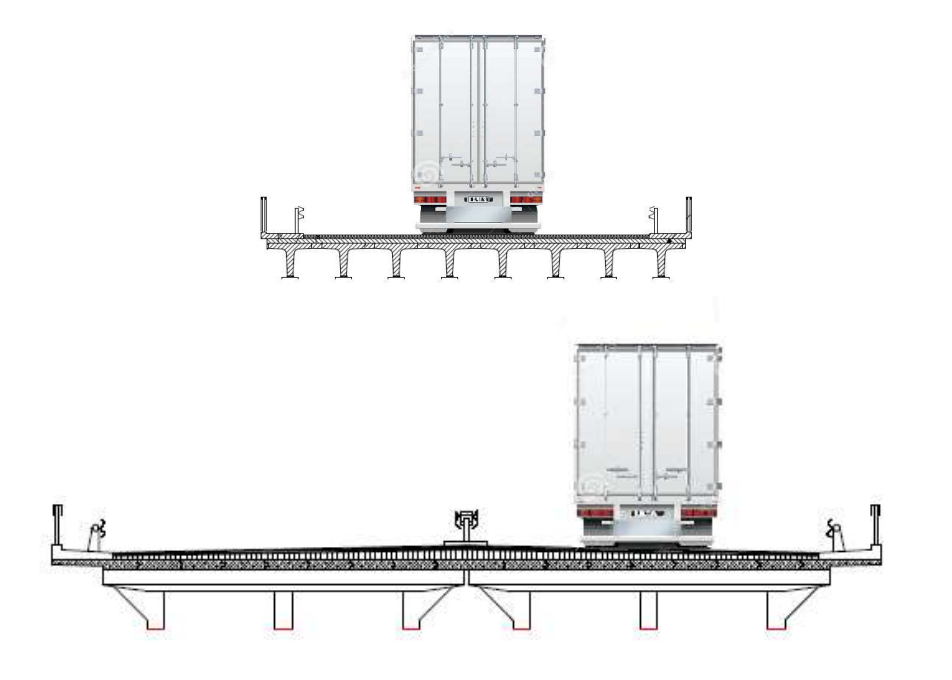